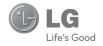

# **LG GR700**

**User Guide** 

# Part 15.21 statement

" Change or Modifications that are not expressly approved by the manufacturer could void the user's authority to operate the equipment. "

# Part 15.105 statement

This equipment has been tested and found to comply with the limits for a class B digital device, pursuant to Part 15 of the FCC Rules.

These limits are designed to provide reasonable protection against harmful interference in a residential installation. This equipment generates uses and can radiate radio frequency energy and, if not installed and used in accordance with the instructions, may cause harmful interference to radio communications. However, there is no guarantee that interference will not occur in a particular installation. If this equipment does cause harmful interference or television reception, which can be determined by turning the equipment off and on, the user is encouraged to try to correct the interference by one or more of the following measures:

- Reorient or relocate the receiving antenna.
- Increase the separation between the equipment and receiver.
- Connect the equipment into an outlet on a circuit different from that to which the receiver is connected.
- Consult the dealer or an experienced radio/TV technician for help.

# Part 15 Class B Compliance

This device and its accessories comply with part15 of FCC rules.

Operation is subject to the following two conditions:

- (1) This device & its accessories may not cause harmful interference.
- (2) This device & its accessories must accept any interference received, including interference that may cause undesired operation.

# **Body-worn Operation**

This device has been tested for typical body-worn operations with the distance of 0.79inches (2.0cm) from the user's body.

To comply with FCC RF exposure requirements, a minimum separation distance of 0.79inches(2.0cm) must be maintained from the user's body.

Additionally, Belt clips, holsters & other body-worn accessories may not contain metallic components.

# Your Phone

#### **Phone Components**

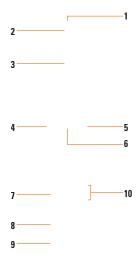

- 1. Charger/USB Port
- Earpiece: Lets you hear the caller and automated prompts.

- 3. Main LCD: Displays phone status icons, menu items, web items, web information, pictures and more in full color. You can select menu items by touching the corresponding icons on the touchpad.
- SEND key: Press this key in standby mode to quickly access the most recent, missed, dialed and received calls.
- END / Power: Ends or rejects a call. Turns the phone on/off. Press once to return to the standby screen.
- 6. Multi-tasking key
- 7. microSD™ memory card socket
- 8. Lock/Unlock key
- Camera key: Press to start the Camera function. Press and hold to start the Video record function
- 10. Side volume keys
  - When on the Standby screen: Allows you to set the Ringtone and Touchtone volume. Hold the Down key to toggle the Vibration Mode On and Off.
  - **During a call:** Allows you to change the Earpiece volume.
  - When playing background music: Allows you to change the music volume.

## **Rear View**

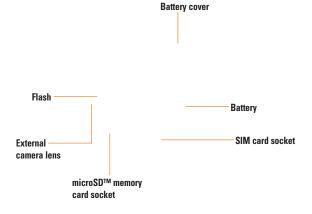

# Your Phone

# **Slide Open View**

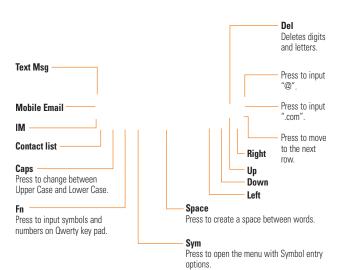

# **Getting Started**

# Installing the SIM Card and Battery

#### 1. Remove the battery cover

Press down on the notch at the bottom of the phone and slide the cover. The battery cover should slide and lift off easily.

#### 2. Remove the battery

Hold the top edge of the battery and using your fingernail, lift the battery from the battery compartment.

#### Warning

Do not remove the battery when the phone is switched on, as this may damage the phone.

# **Getting Started**

#### 3. Install the SIM card

Slide the SIM card into the SIM card holder. Make sure that the gold contact area on the card is facing downward. To remove the SIM card, pull it gently in the opposite direction.

#### 4. Install the battery

Insert the top of the battery first into the top edge of the battery compartment. Ensure that the battery contacts align with the terminals on the phone. Press the bottom of the battery down until it clips into place.

#### 5. Charging your phone

Lift the charger port cover on the top side of your LG GR700. Insert the charger connector to the phone ('B' side of the connector has to be facing up when connecting to the phone) and then plug into the wall socket. Your LG GR700 will need to be charged until a message reading "Battery full. Please unplug charger to save energy." appears on the screen.

#### Important!

You should insert the battery before charging.

#### Warning

Use of unauthorized accessories could damage your phone and void your warranty.

To use the travel charger provided with your phone:

# **Installing a Memory Card**

You can expand the memory available on your phone by using a microSD™ memory card.

The LG GR700 will support up to a 16 GB microSD™ memory card.

#### Tip

A memory card is an optional accessory.

 Lift the memory card cover and insert a microSD™ card with the gold contact area facing downwards. Close the memory card cover so that it clicks shut

## **Getting Started**

#### Note

If your memory card has existing content it will automatically be filed in the correct folder. For example, videos will be accessible from the Videos folder. If your memory card has protected content (i.e. content such as songs or graphics with Digital Rights Management copywriting loaded from another device), it will not work. You will need to reformat the memory card prior to using it with this device.

#### **On-Screen Icons**

The table below describes various display indicators or icons that appear on the phone's display screen.

| ICON/<br>Indicator | DESCRIPTION                                        |  |
|--------------------|----------------------------------------------------|--|
|                    | Multitasking                                       |  |
|                    | Network signal strength (number of bars will vary) |  |
| T                  | No network signal                                  |  |
|                    | Battery empty                                      |  |
| $\boxtimes$        | New text message                                   |  |
| )e)                | New email                                          |  |
|                    | An alarm is set                                    |  |
|                    | Normal profile in use                              |  |
| ×                  | Silent profile in use                              |  |

| ICON/<br>Indicator | DESCRIPTION           |  |
|--------------------|-----------------------|--|
| E 4                | 3G available          |  |
| *                  | Bluetooth® is active  |  |
| 9                  | The browser is active |  |
|                    | Vibration mode        |  |
| <b>(A)</b>         | Speakerphone          |  |
| 6                  | Call in Progress      |  |
| 0.0                | Voicemail             |  |
|                    | Battery Full          |  |
|                    | Battery Charging      |  |
| <b>7</b> 24        | Flight Mode           |  |

# **Touch Calibration**

Set your touch screen for ease of use. Touch start and press the '+' markers to calibrate the screen.

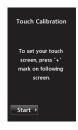

Once you've finished calibrating your screen, Save the settings.

#### Note

To reset the touch calibration, touch and the tab. Touch and choose **Touch**Calibration.

# Start Up Guide

After you install SIM card and battery, and turn on the LG GR700, you will see Start Up Guide on the screen.

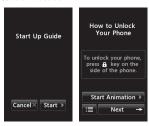

Touch Start Start ► to begin the Start Up Guide feature. Touch Start Animation ► to play the animated Guide for that subject. Or, touch Next → to move on to the next Guide. Available Guides include:

- ► How to Unlock Your Phone
- ► How to Open Menu and Select Item
- ► How to Scroll
- ► How to Navigate Between Items
- ► How to Rotate Screen Orientation
- ▶ How to Open Keypad and Enter Text
- ► How to Change Home Screen
- ▶ How to Add Shortcuts on Home Screen
- ► How to Add Contacts on Home Screen

# **General Functions**

## **Making a Call**

- 1. Make sure your phone is powered on.
- 2. Touch and enter a phone number using the touch pad or slide open the qwerty pad and enter a phone number using the qwerty keys. To edit a number on the display screen, simply press the key to erase one digit at a time.
  - ► Press and hold the 😭 key to erase the entire number
- 3. Press the SEND] key to call the number. Or touch call on the touch pad.

# Making a Call with the Send Key

- Press the [SEND] key, and the most recent missed, dialed and received phone numbers will be displayed.
- 2. Select the desired number.
- 3. Press the SEND] key or touch

#### **Making International Calls**

- When entering a phone number, press the key and the international access character '+' will appear. When using the touch pad to dial, touch and hold •
- **2.** Enter the country code, area code and the phone number.
- 3. Press the [SEND] key to call the number. Or touch on the pad.

## **Ending a Call**

When you have finished a call, press the [END] key.

# **Making a Call from the Contacts**

You can store frequently called names and phone numbers in the SIM card as well as in the phone memory known as the Contacts.

You can dial a number by simply selecting a name in the contacts and pressing the [SEND] key.

# **Answering a Call**

When you receive a call, the phone rings and the phone icon appears on the screen. If the caller can be identified, the caller's phone number (or name if stored in your Address Book) is displayed.

- 2. End the call by pressing the (END) key.

#### Note

You can answer a call while using the Address Book or other menu features

# **Adjusting the Volume**

During a call, if you want to adjust the earpiece volume, use the side volume keys of the phone.

In the Standby screen, you can adjust the ring volume using the side volume keys.

# **Setting Profiles**

Press either of the side volume keys. You can set your Ringtone to Vibrate All, Alarm Only or Silent All

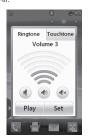

# General Functions

You can also adjust the touchtone sound and vibration volume from the Touchtone tab.

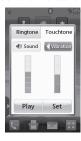

#### Vibration Mode (Quick)

Vibration Mode can be activated by touching and holding of from the dial pad. You can also set Vibration Mode by pressing and holding down side volume key as well.

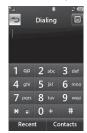

The phone will display 'Vibrating Mode On'. If you would like to turn Vibration mode Off, touch and hold again.

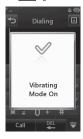

#### Signal Strength

If you are inside a building, being near a window may give you better reception. You can see the strength of your signal by the signal indicator on your phone's display screen.

## **Entering Text**

You can enter alphanumeric characters by using the phone's touch pad. For example, storing names in the Address Book, writing a message or scheduling events in the calendar all require text to be entered.

The following text input modes are available on the phone.

## **Using the Symbol Mode**

The Symbol Mode enables you to enter various symbols or special characters. To enter a symbol, touch . Then select the desired symbol.

#### **ABC Mode**

This mode allows you to enter letters by touching the key labeled with the required letter once, twice, three or four times until the letter is displayed.

#### 123 Mode (Numbers Mode)

Type numbers using one keytouch per number. To change to 123 mode in a text entry field, touch [2].

# **Changing the Text Input Mode**

You can change the text input mode by touching pressing the Text Input Mode toggle button on the touch screen.

#### Using the T9 Mode

The T9 predictive text input mode allows you to enter words easily with a minimum number of key presses. As you touch each key, the phone begins to display the characters that it thinks you are typing based on a built-in dictionary. As new letters are added, the word changes to reflect the most likely candidate from the dictionary.

- When you are in the T9 predictive text input mode, begin entering a word by pressing the touch screen keys to www.
   Press one key per letter.
  - The word changes as letters are typed - ignore what is displayed on the screen until the word is typed completely.
  - ► If the word is still incorrect after typing completely, press on the pop up menu to see the options. Then select the word you want by touch.
  - ► If the desired word is missing from the word choices list, add it by pressing and selecting write word to enter the new word. Then press to save the word into the built-in dictionary.
- Enter the whole word before editing or deleting any letters.
- **3.** Complete each word with a space by touching " ...

To delete letters, touch . Touch and hold down to erase the entire text entry.

#### Note

Pressing the [END] key will save your unsaved message in the Drafts folder.

#### **Using the ABC Mode**

Use the touch pad keys to enter your text.

- **1.** Touch the touch key labeled with the required letter:
  - Once for the first letter
  - ► Twice for the second letter
  - And so on
- 2. To insert a space, touch . To delete letters, touch . Touch and hold down . To erase the entire text entry.

#### Note

Refer to the table below for more information on the characters available using the keys.

Touch to input a Upper Case letter. To change text entry mode from Lower Case to Upper Case, touch twice and the key will turn to orange color . - indicating that Caps Lock has been activated.

| Key | Characters in the Order Display |                              |  |
|-----|---------------------------------|------------------------------|--|
|     | Upper Case                      | Lower Case                   |  |
| 1   | .,'@?!-:/1                      | .,'@?!-:/1                   |  |
| 2   | A B C 2                         | a b c 2                      |  |
| 3   | DEF3                            | def3                         |  |
| 4   | G H I 4                         | ghi4                         |  |
| 5   | JKL5                            | jkl5                         |  |
| 6   | M N O 6                         | m n o 6                      |  |
| 7   | PQRS7                           | pqrs7                        |  |
| 8   | T U V 8                         | t u v 8                      |  |
| 9   | WXYZ9                           | w x y z 9                    |  |
| 0   | Space Key,<br>O (Long press)    | Space Key,<br>O (Long press) |  |

## Using the 123 (Numbers) Mode

The 123 Mode enables you to enter numbers in a text message (a telephone number, for example) more quickly. Touch the keys corresponding to the required digits before manually switching back to the appropriate text entry mode.

## **T9 Dictionary**

The T9 Dictionary is a feature that allows the user to add any unique or personal words to the T9 standard language database. The T9 Dictionary function can be selected from the Text Entry Settings by using Options \( \exists \). Within the T9 Dictionary function, the user can add, modify, delete or reset personal words.

#### Note

You can select a different T9 language from the same Options menu. The default setting on the phone is the T9 disabled mode.

# **Owerty Keypad**

### Text input mode using the Qwerty Keypad

When you are required to enter text, for example when writing a message, the keypad will default to ABC mode. If you are entering a number, for example when making a call, the keypad number keys will default to numbers. In ABC mode you can enter numbers by first pressing and then the number you require.

#### Note

Some fields may allow only one text input mode (e.g. telephone number in Address Book fields).

To input a symbol in the text entry field, press the key and select a symbol from touch screen. Or to enter a symbol from the qwerty keys, just press and then press the corresponding key. To return to ABC mode, press again.

Complete each word with a space by pressing space. To delete a character, press key.

## **Using the Korean Mode**

Allows you to type in Korean when you set the language to Korean.

#### When you use Touch Keypad

Allows you easily input the letters. To input a, touch and touch and touch a

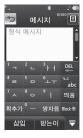

#### When you use Owerty Keypad

Open the slide and touch (a). Choose Text Entry Settings and Show Key Guide. You can see the Korean key guide on the monitor. To input numbers, touch

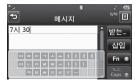

Touch once, and you can see the Korean key guide as below. To return its normal input mode, touch again.

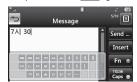

# Address Book

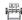

From standby screen, touch R and touch . You will see following Address Book's submenus

#### Contact List

This menu allows you to save and manage contact address information. The Contact List's functions allow you to add a new address or search saved contact addresses. by name. To search a contact, touch and input the contact person's name. If you input 'At', it will show all contacts beginning with 'At' in its name. From the standby screen, you can directly search for a contact by touching and Q.

- ▶ <a>Search a contact.</a>
- ► A : Shows your contacts by first letter/ character.
- ▶ ★: Shows your contacts designated as Favorites.

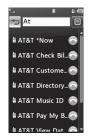

#### **New Contact**

This menu allows you to add a new contact address. You can enter contact address information, including: name, phone numbers, email addresses, group information, pictures, ringtone and a memo.

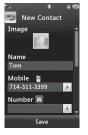

1. From the standby screen, Touch and touch New Contact

- 2. Touch so to set a Picture ID for a contact by using a saved picture from Pictures or taking a new picture of the contact person. Choose from No picture, Pictures or Take New Picture. After you take a new picture of the contact person, touch set as the Contact Picture ID. To delete the picture, touch set, select Yes, and take a new picture.
- ► Enter the First name, last name or both.
- Enter up to five different numbers. Touch
   and you can set that number as Speed
   Dial.
- ► Enter an email address.
- Select a Group for the contact.
- Set the ringtone for the contact or leave it as default ringtone.
- Add memo if necessary.
- ► Choose whether to save the contact to Phone or SIM Card memory.
- 3. Touch save to save the contact.

# **Caller Groups**

This menu allows you to manage group information. By default, there are 4 groups: Colleague, Family, Friends and School. Or you can put a contact in No Group. You can also configure a ring tone for a group so that the group ring tone sounds when a call from a specific contact address within that group is received and there is no ring tone configured for the specific contact address.

# **Speed Dial**

You can assign a frequently-called contact to a speed dial list. You can select a number from 2 to 9 as a speed dial. You can configure speed dial numbers for any of the 8 numbers for a specific contact address.

Your Voicemail is already set to speed dial 1. This is a default setting and can not be changed. Touch the number you wish to assign a speed dial contact, then touch

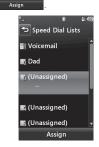

- ➤ This will open your address book. Touch the contact you would like to assign to that number twice
- ➤ To call an assigned speed dial number, touch from the Standby Screen. Then touch and hold the assigned number; the call will be placed to the assigned number automatically.

## Management

This menu allows you to copy information from your SIM card, e.g. name, handset number, etc. to your handset. If a name is duplicated during the copying operation, the information is also duplicated.

You can also copy entries from the SIM card to the phone memory and entries from the handset memory to the SIM card (not all the data will be copied).

From this menu, you are also able to delete entries in the SIM card and the Handset

#### **Service Numbers**

You can view the list of Service Dialing Numbers (SDN) assigned by your network provider. Such numbers could include the emergency services, directory assistance and voice mail numbers.

- 1. Select the Service dial number option.
- 2. The names of the available services will be shown.
- Touch a service number. Press the [SEND] key.

#### My Numbers

This displays your own phone numbers stored in your phone/SIM card. You can edit its name and number by touching or you can choose dear and delete the information.

# In-Call Menu

Your phone provides a number of control functions that you can use during a call. To access these functions during a call, touch to unlock the screen and then touch .

# **During a Call**

The menu displayed on the handset screen during a call is different from the default main menu displayed when in the Standby screen, and these options are described below.

# **Making a Second Call**

You can select a number you wish to dial, to make a second call.

- Unlock the Screen. During a call, an In-Call menu will available.
- 2. Press oialpad, enter the 2nd phone number and press call.

#### or

Press contact to select a contact from your Address Book and then press the Call button .

#### **Swapping Between Two Calls**

By using one of the two methods below, you can switch between two on-going calls.

- Press SEND] key.
- 2. Touch and select "Swap Calls."

## Answering an Incoming Call

To answer an incoming call when the handset is ringing, simply press the [SEND] key or touch Accept The handset is also able to warn you of an incoming call while you are already on a call. A tone will sounds in the earpiece, and the display will show that a second call is waiting. This feature, known as **Call Waiting**, is only available if your network supports it.

If Call Waiting is turned on, you can put the first call on hold and answer the second call by pressing the \_\_\_\_[SEND] key.

## Rejecting an Incoming Call

You can reject an incoming call without answering by simply pressing the TEND] key or touching

## **Muting the Microphone**

You can mute the microphone during a call by touching . The handset can be unmuted by touching . again. When the handset is muted, the caller cannot hear you, but you can still hear the caller.

## **Using the Speakerphone**

You can use the integrated Speakerphone during a call by touching . The loudspeaker is automatically deactivated when you end the call

#### Warning

Due to increased volume levels, do not place the phone near your ear while the speakerphone is enabled.

## Video Share Calling

#### Making a Video Share Call

You can make or answer a Video Share call with other 3G video phones. In order to start a Video Share call, both sides must have a 3G Video Share capable phone and both must be in a 3G coverage area.

#### Note

Before you start a Video Share Call you must check the following:

Phone must be in an AT&T 3G service area.

# To initiate Video Share follow these steps:

- 2. A few seconds after the connection is established, a "Video Share Ready" prompt will appear on the screen once the other party is ready to use the Video Share service. If the Audio alert in the Video Share setting (See Application Setting) is set to . audio alert will sound along with the prompt.
- To Share Video with another party, touch the Video icon or press the Camera key and select Video Type (Live or Recorded).

#### Note

The Speakerphone will be automatically activated when a Video Share session begins, unless a hands-free device (Bluetooth® or stereo headset) is connected.

- Live: Share a real-time video stream with the other party.
- Recorded: Share a pre-recorded video clip with the other party. (Note that H.263 & Mpeg4 video formats in 176x144 size is supported)
- 4. If the other party accepts the Video Share invitation, the Video Share session will begin. (After accepting, it may take several seconds before the actual Video Share starts.)

During a Video Share call, you can do the following by touching the icons below:

- You can turn on/off the Speakerphone.
- You can mute/unmute the microphone.
- You can stop a Video Share Call and proceed to a Voice Call.

You can choose from the following:

- Brightness: You can adjust the brightness of the screen by selecting Brightness.
- ➤ Zoom: You can zoom in/out the video by selecting Zoom.
- ➤ Audio to Bluetooth®/Audio to Phone: When Audio to Bluetooth® is selected, you can have a conversation using Bluetooth®. When Audio to Phone is selected, you can have a conversation using either speakerphone or headset.
- Record Video Share/Stop Recording: You can start recording the live video by selecting 'Record Video Share'. Once you are recording the video, you can stop recording by selecting 'Stop Recording'.
- ➤ End Call: You can end the phone call by selecting 'End Call'. (Note: Video Share will stop as well)

► Hold Call: You can hold the phone call by selecting 'Hold Call'. (Note: Video Share will stop when you select 'Hold Call')

During the Video Share session, turn the speakerphone on/off using the 'Spk. off' / 'Spk. on' key.

#### Note

Recorded video clip will be saved in [My stuff] - [More].

- **5.1.** Stop a Video Share call and proceed to a voice call by
  - 1. Touching [Stop] Icon
- **5.2.** End a voice call along with the Video Share call by
  - 1. Pressing [End] Key
  - 2. Selecting > [End Call]

#### Note

- A Video Share Call will be terminated in the following cases:
  - When trying to make a conference call/ second call during a Video Share Call.
  - . When the voice call is placed on hold.
  - . When the voice call is disconnected.
  - When moving out of an AT&T 3G service area.
  - . When the network connection is poor.
- A Video Share Call will be unavailable in the following cases ("Video Share Ready" message will not appear).
  - When trying to make a conference call/ second call during a Video Share Call.
  - When the voice call is placed on hold.
  - When moving out of an AT&T 3G service area

#### **Answering a Video Share Call**

 Touch [Accept] when you receive a prompt asking "The other party wants to share Video Share with you" appears, to start the Video Share Call. Touch [Decline] to decline the Video Share call. (Note that after accepting the call, it may take several seconds before the Video Share session starts.)

You can choose from the following:

- Landscape mode: When Landscape mode is selected you can watch shared video in landscape mode.
- ► Audio to Bluetooth®/Audio to Phone:

When Audio to Bluetooth® is selected, you can have a conversation using Bluetooth®. When Audio to Phone is selected, you can have a conversation using either speakerphone or headset.

#### Note

The speakerphone will be automatically turned on when a Video Share Call begins, and automatically reverts back to the previous mode when a Video Share Call ends.

#### Making a Video Share Call from the Video Recording Mode or Video

When you are Recording Video, you can easily make a Video Share Call to a person in your Contact List

- 1. Start Video Share call as follows:
  - ► In Record Video Mode, Touch 🖪.
  - In Video Gallery, touch and choose Video Share Call.

#### Note

This menu item is active only in 3G coverage areas and on Video Share capable devices.

#### Note

If the other party is not ready for Video Share, the call will proceed to an ordinary voice call.

#### Saving your Video Share

The sender can record video during the Video Share session by

- Selecting [Option] > [Record Video Share] during a live Video Share call.
- 2. Setting Auto Record to 'ON' (See Application Settings).

Sender can save the recorded video by

- Selecting [Option] > [Stop Recording] during a live Video Share call.
- 2. Ending Video Share call.

Recorded video will be saved in [My Stuff] > [Videos] folder in the phone.

#### **Conference Calls**

The conference service provides you with the ability to have a simultaneous conversation with more than one caller. The conference call feature can be used only if your network service provider supports this feature.

Once a conference call is set up, calls may be added, disconnected or separated (that is, removed from the conference call but still connected to you) by the person who set up the conference call. These options are all available from the In-Call menu.

The maximum number of callers in a conference call is five. Once started, you are in control of the conference call, and only you can add calls to the conference call.

#### **Making a Second Call**

You can make a second call while currently on a call simply by accessing the Dial Pad, from the In-Call Menu, entering the second number and pressing the (SEND) key. When the second call is connected, the first call is automatically placed on hold. You can swap between calls by pressing the (SEND) key.

# **Setting Up a Conference Call**

To set up a conference call, place the first call. Once that is connected, follow the steps above to make a second call. You can then join the two separate calls by touching and select the Join Calls from the Conference Call menu

# Activate the Conference Call on Hold

To activate a conference call on hold, press the key.

# Adding Calls to the Conference Call

To add a call to an existing conference call, touch and then select the Join Calls from the Conference Call option.

#### **Private Call in a Conference Call**

To have a private call with one caller from a conference call, touch and select Private Call from the Conference Call option. When the numbers of the callers are displayed, select the one you wish to speak in private with. Only the person who initiates the Conference Call can initiate a Private Call.

#### **Ending a Conference Call**

The currently active conference call can be disconnected by pressing the key.

# Your Standby Screen

From here you can access all menu options, make a quick call and view the status of your phone - as well as many other things.

#### **Touch Screen Tips**

The standby screen is also a great place to get accustomed to the touch screen.

To select an item, touch the icon accurately. Your LG GR700 can be set to vibrate slightly when it recognises you've touched an option.

To scroll through lists, touch the last item visible and slide your finger up the screen. The list will move up so more items are visible.

- There's no need to press hard, the touchscreen is sensitive enough to pick up on a light yet firm touch.
- Use the tip of your finger to touch the option you require. Be careful not to touch any other keys.

- When the screen light is off, press the key on the right hand side twice to restore the standby screen.
- Don't cover the phone with a case or cover as the touch screen will not work with any material covering it.

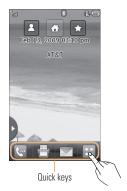

## The Quick Keys

The quick keys on your standby screen provide easy, one-touch access to your most used functions.

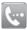

Touch to bring up the touch dialling pad to make a call. Input the number as you would using a normal key pad and touch or press the hard key.

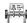

Touch to open your contacts and search for the number you want to call. You can also create new contacts and edit existing ones.

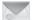

Touch to access the Messaging options menu. From here you can create a new outgoing Message.

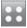

Touch to open the full Top menu which is separated into four submenus. Touch the vertical tabs to view further options.

# Your Standby Screen

## Home Screen

Allows you to use Widgets and even add them to your Home screen.

- Click to open the Home Screen.
- Drag a Widget from the roll-out Menu onto the Home screen. This will enable you to use Widgets.
- You can play songs, add memos, check the calendar, play slide show, set an alarm or add events directly from the standby screen using Home Screen.
- ► Click again to close the Home Screen.

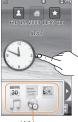

Widget

#### Visual Contacts 🖪

Allows you to easily contact your friends and family by displaying your favorite contacts on the standby screen.

First, touch from the standby screen.

Touch and hold down

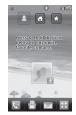

► Select + to choose a contact. You can choose up to 6 contacts for one page.

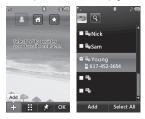

# **Your Standby Screen**

▶ If you want to delete a contact from this screen, touch ③.

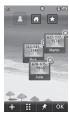

► Touch to align the contacts on the screen.

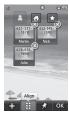

#### Note

Touch 

and the contact will have a slight shadow around it. If you slightly shake or move the phone, the contacts will float in the screen. Touch 

again and the contacts will be fixed and not be moved by the phone's status.

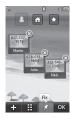

# **Your Standby Screen**

► Touch Cox to finish editing the Contacts on this screen. Then to access your Contacts, simply touch on their corresponding icon. Touch to call, to send a message and to check messages received from that person.

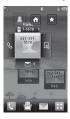

If you want to edit one of the Contacts, touch and hold the contact or the margin space of the screen. It will turn to the Edit screen.

# Shortcuts 🖸

Add your favorite menu on the standby screen.

► Touch and hold down any of the items and it will turn to the Edit Screen.

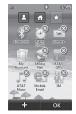

► Touch to add another application, touch to to delete the application from Shortcuts, touch to finish.

#### Annunciator

With LG GR700's Annunciator, you can quickly connect to the Music Player, Bluetooth service and more.

Touch the top side of the standby screen.

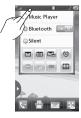

- ➤ You can use Music Player to edit a playlist or turn on Bluetooth.
- You can set your profile by touching ... You can set your profile to Normal, Ring and Vibration, Ring after Vibration or Silent and Vibration.

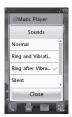

# Menu Tree

Touch in the standby screen to open a **Top menu**. From here you can access the following menus: Phone, Multimedia, My Stuff and Settings

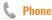

Dialing

Address Book

Recent Calls

Messaging

Mobile Fmail

IM

AT&T GPS

YELLOWPAGES COM

## **Multimedia**

MFdia Net

MEdia Mall

AT&T Music

CV

Applications

Games

Camera

Web Pages

# My Stuff

Audio

Pictures

Video

Tools

30 Calendar

Alarm Clock

Calculator

More More

# **Settings**

Call

Date & Time

Sound

Display

Touch

Phone

Bluetooth

More.

# Messaging 🔀

This menu includes functions related to SMS (Short Message Service), MMS (Multimedia Message Service), voice mail as well as the network's service messages.

# **New Message**

- In the standby screen, select \_\_\_\_\_.
- 2. Touch Create Message.

#### Note

If you attach a graphic or an audio file while writing a multimedia message, the file loading time can take up to 5 seconds. You will not be able to activate any key during the file loading time. When the file loading is complete, you will be able to write a multimedia message.

# **Editing a message**

The following options are available when Editing a Message.

➤ Symbol: You can insert symbols ranging from sentence notes to emoticons. Touching the twice, and you can select the symbols you want. You can use and and to scroll through the various pages of symbols.

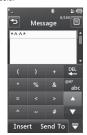

# Messaging

Inserting Multimedia files in outgoing messages is easy. Press the Insert button and select an option from below:

- ► **Picture:** You can preview the selected picture. Touch ok to insert the selected picture.
- Audio: You can insert from your saved Audio files.
- ► **Video:** You can insert from your saved Video clips.

### Note

Refer to page 77 for camera options.

- - Record Mode: MMS mode record time is about 6 minutes and the General mode provides a longer recording time.
  - Quality: Set the audio quality to Fine, Normal or Economy.
  - Select Storage Defaults: You can assign the default storage to Phone Memory or Memory Card.
- ➤ **New Video:** You can record a new video. The options are similar to those when inserting a New Picture.

#### ► Template

- Text: You can easily insert frequently used sentences in the text message.
- Multimedia: Preset multimedia templates are available.
- Signature: Input your own created signature. For further details, see page 52.
- More: Allows you to insert Subject, vCard, vCalendar, vNote, vTask or Contact.

#### Note

vCard, vCalendar, vNote, vTask and Contact are created by the Address Book, Calendar, Notepad and Tasks functions. Go to the corresponding sections for more detailed information.

#### **Using Options**

Touch (a) to use the options below.

- Text Entry Settings
  - Text Entry Language: Allows you to set the text entry language to English, Français, Español or Korean.
  - Show/Hide Candidate List: When in T9 Entry Mode, you can see the word candidates as you type.
  - Show/Hide Next Word
  - T9 Dictionary: Here you can add/delete/ reset/modify words to the T9 Dictionary.
- Delivery Options
  - Delivery Receipt: If this is set to On in this menu, you can check whether your message was sent successfully.
  - Read Receipt: You can set this to On or Off.

# Messaging

- Save to Drafts: Saves the selected message to Drafts.
- Writing Font Size: Set the writing Font size to Small, Medium and Large.
- Cancel Message: Allows you to exit the Message without saving your input message.

#### Sending a Message

After completing a message using the **Insert/ Options**, select **Send To** to send a message.

- Enter the recipient(s). From , you can choose an option item below.
  - Enter Number: You can input the recipient(s) number using the Touch keypad or Qwerty keypad.
  - Enter Email: You can enter an Email address instead of a phone number.
  - Caller Groups: Displays Contact Groups.

- **Recent Messages:** Choose a contact from recent messages.
- Recent Calls: Choose a contact from recent calls
- Delivery Options: Options of Delivery Receipt, Read Receipt, Add Cc, and Add Bcc.
- **Edit Message:** Go back to the message editing mode.
- Save to Drafts: Saves the selected message to Drafts.
- Text Entry Settings: This menu allows you to set the text entry Language.
   It also allows you to Show/Hide
   Candidate, Show/Hide Next Word and access the T9 Dictionary to delete/add/ modify words.
- **Cancel Message:** You can cancel the message.

# Message folders

The folder structure on your LG GR700 was designed to be fast and easy to use.

- Inbox: All the messsages you receive are placed into your Inbox.
- Drafts: If you don't have time to finish writing a message, you can save what you've done so far here.
- Outbox: This is a temporary storage folder where messages are stored while being sent.

#### Note

If you see the message "No space for USIM messages", then you should delete some messages from your Inbox. If you see the message "No space for messages", then you can delete either messages or saved files to create space.

#### Inhox

You will be alerted when you receive a message. They will be stored in the Inbox. In the Inbox, you can identify each message by icons. To reach the Inbox, from the Standby screen, touch and touch Inbox.

The following options are available when you select a message and touch ( $\blacksquare$ ).

## **Conversation View**

This mode allows you to view all messages with each contact in conversational order.

Choose Expand to see messages in detail or choose Collapse for the simple view.

# Messaging

#### Standard View

The following options are available in standard view:

- ➤ Add to Address Book: You can save the sender's phone number in the Contact List.
- Select Slide: If the multimedia message has more than one slide, you can select and move to the desired slide.
- Extract Data: You can make a voice call or send a message. You can save the number As New contact or Updating Existing.
- Message Details: You can view information about received messages; message Type, Subject, Sender's address, and message Time.

The following Options are available in Inbox folder

- ▶ **Delete:** You can pick a message and delete it
- Standard/Conversation View: You can select between the two viewing modes.
- Sort By: You can sort all messages by Name, Title, Date and Read/Unread.
- Delete All Read Messages: You can delete all read messages.

### **Drafts**

#### Outhox

Outbox is a temporary storage place for messages waiting to be sent. When you press the [SEND] key, you can make a call to the number of the recipient number of the selected message.

If the message is not sent from the Outbox, you will receive a sound alert along with a Message Sending Failure notice on the screen. Another attempt will be made to send the failed message and after two unsuccessful attempts, the message will no longer be sent automatically. In order to send the message that has failed, you must touch

After the maximum number of Send attempts has been reached, the **Send** function has failed. If you were trying to send a text message, open the message and check that the Sending options are correct.

Outbox list will display messages in sending failed, sending or waiting, sent order. Touch 

to use options available from Outbox list.

- Delete: Deletes a message vou choose.
- ▶ Sort by: Sorts by name, title and date.
- ► Delete All: Delete all messages.

Those options are available when you choose a message in Outbox.

- View Status: Shows message status as failed, sent or error.
- Edit: Allows you to edit the selected message.
- Select slide: If the multimedia message has more than one slide, you can select and move to the desired slide.
- View Attachment: View attachment of the message.
- Message Details: Allows you to view the information on the message.

# Messaging

## **Voicemail**

This menu provides you with a quick way of accessing your voice mailbox (if provided by your network).

#### Note

Please check with your network service provider for details of their service in order to configure the handset accordingly.

# **Message Settings**

To configure **Messaging settings**, touch the Quick key from the Standby screen, then touch **Message Settings**.

## Message Alert

You can set the Sounds and Alert Type here.

#### Save to

Choose between Phone and SIM Card to save message.

# **Signature**

This feature allows you to create your Text signature. You can use symbols, templates and contacts as part of the signature.

## **Text Message**

#### ► Text Template

There are 6 predefined messages in the list. You can view and edit the template messages or create new ones.

The following options are available when you touch  $\equiv$ .

- Add New: Allows you to create a new template.
- **Delete:** Allows you to delete the selected template message.
- **Delete All:** Deletes all messages in the folder

To edit an existing Template, touch it (to open) then touch the text. The Edit Template screen will automatically open.

- Message Subject: You can enter SMS Subject when this menu is ON. You can switch between OFF to ON by dragging it from left to right.
- ► Insert Signature: Insert signature you created

# Multimedia Message

- Multimedia Templates: Multimedia templates are available and can be created here.
- Priority: You can choose to set the priority of the message.
- ► Message Subject: You can enter the MMS Subject when this option is ON.

  You can switch between OFF to ON by dragging it from left to right.
- Validity Period: This network service allows you to decide how long your multimedia messages will be stored at the message center.
- Send Delivery Receipt: Allows you to send a delivery confirmation mail for a Multimedia Message.
- Send Read Receipt: Allows you to send a message read confirmation mail for a Multimedia Message.

### ► Download Options

- Download Without Ask: Allows Multimedia Messages to be downloaded automatically.
- Ask Always: You can download a multimedia message manually.
- **Discard:** Used when the user rejects download of the Multimedia Message.
- Message Center: The details for the Multimedia gateway are pre-loaded onto your handset and should not be changed.

#### Voicemail Number

This menu allows you to set the voicemail center number if this feature is supported by AT&T. Please check with AT&T for details of their service in order to configure the handset correctly.

## Service Message

You can set the Service option to determine whether or not you will receive service messages.

# Messaging

## IM

The Instant Messaging feature can only be used with the support of the network operator or communities such as AIM®, Windows Live™ and Yahoo!® Messenger. For Instant Messaging users, a valid User ID and Password will be required in order to login and exchange messages as well as checking the online status.

#### To access the IM feature

- 1. Touch and touch 3.
- 2. You can see available IM clients. The menu items below might not appear as not all IM communities support the various options. In addition, the menu strings may appear differently. This depends on the selected IM communities. The keywords such as User ID, Login and Contact will be used as general terms in IM menus according to the currently selected communities such as AIM®, Windows Live™ and Yahoo!® Messenger

#### Offline Menu

#### Sign In

This allows users to login by filling in the User ID and Password

#### Note

Once the User ID and Password are saved, you will not be required to type them in again during the Login process. This feature is optional.

#### **Saved Conversations**

This is where a user can view saved conversations.

Offline Conversations: This is where a user can view offline conversations.

#### Settings/Preferences

- ➤ **Set Sound:** Allows you to turn alerts **On/Off** for a Contact when they have activity on their session.
- ▶ Network: You may check your Network Profiles or Server Address information.

## **IM** Information

This displays the Instant Messaging Client Information such as Client Name and Version Number.

## Online Menu / 1-to-1 conversation

After a successful Login, a list of contacts with Screen Names will appear on the screen. Touch and hold each item, it will show various menu pop up.

# **General Options**

Touch ■.

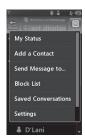

► My Status: Allows you to set your status to Available, Busy or Invisible.

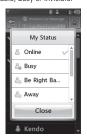

# Messaging

- Add a Contact: This adds a new contact to the selected contacts list; contacts are searched on the basis of Email Address. First Name or Last Name.
- Send Message to: Allows you to send a message to someone by inputting an email address.
- Block List: Displays the list of all blocked Contacts.
- ► Saved Conversations: This is where a user can view saved conversations.
- Settings:
  - Display Name
  - My Status: Allows you to set your status to Available, Busy or Invisible
  - Offline Contacts
  - Set Sound: Allows you to turn on/off an alert for the Contact when they have activity on their session
  - Auto Sign In

Touch and hold a conversation

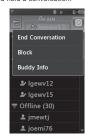

- End Conversation: This closes the selected conversation. If an unknown contact was selected, that contact is deleted.
- Block/Unblock Contact: This allows you to block/unblock the selected Conversations Contact
- Contact Info: This allows you to view the User ID and Status Text information.

Touch and hold the contact List

▶ Refresh: This refreshes the current information on the contacts within the list.

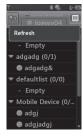

Touch and hold a contact

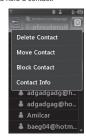

- ➤ **Delete Contact**: This deletes the selected Contact
- ► Move Contact: Allows you to move a Contact to another Contact List.
- Block/Unblock Contact: This allows you to block/unblock a conversation with the selected Contact.
- ➤ Contact Info: This allows you to view information. It provides User ID, Status Text.

# Menu options available in the Conversation screen

- Insert: You can insert a Symbol, Template and emoticons in the conversation screen. This feature is accessed by pressing the left soft key.
- Back to Contacts: This brings the screen back to the contacts.
- ► My Communities: Displays the list of Email providers.
- Block/Unblock Contact: This allows you to block/unblock a conversation with the selected Contact.
- Add to Contact List: Allows you to add the person you are currently having a conversation with to a Contact List.
- ► Save Conversation: Stores the currently active conversation.
- End Conversation: This ends the active conversation and clears the conversation buffer.

#### ► Settings:

- Display Name
- My Status: Allows you to set your status to Available, Busy or Invisible.
- Offline Contacts
- Set Sound: Allows you to turn on/off an alert for the Contact when they have activity on their session.
- Auto Sign In
- Text Entry Mode: Sets the text input mode such as abc, Abc, ABC, T9 abc, T9 Abc, T9 ABC and 123.
- ➤ Text Entry Mode Settings: This selects the T9 predictive mode Language. This feature also allows you to turn T9 mode on or off, and to access the T9 Dictionary, Text Entry Language.
- Minimize: Minimizes the IM window and returns to standby mode.
- ▶ Sign Out: This begins the logout process.

#### Note

- In the conversation window, you can use the up/down Qwerty keys to scroll through the conversation.
- The maximum number of characters supported by a message is 800 characters, for receiving, and 127 characters for sending.
- The current information might not update in real time so the "Refresh List"/"Refresh Contact" option can be used for the most up to date status.

## **Mobile Email**

Mobile Email allows you to access your Yahoo! Mail, AOL Mail, AIM Mail, Windows Live Hotmail, AT&T Yahoo!, BellSouth Mail and Other providers accounts on your phone. So, now you can quickly and easily check your email while you are away from your computer.

#### To Set Up Mobile Email

- ▶ Open Mobile Email: From the standby screen, Touch █, and touch █.
- ➤ **Select an Email Provider:** Touch the email provider you wish to use.
- ▶ Read and Accept the Terms of Use
- ► Log In
  - 1. Highlight the ID entry field, touch and then type in your existing email ID.
  - 2. Touch the Password field, to highlight it, and enter your password.
  - Quick Tip: Your password is case sensitive. Press the button on the keypad to change to lower case or upper case.
  - To save your password scroll down to Remember Me and press down on the select to check the box.
  - 4. Select Sign In.

# Messaging

- Opening an Email: Just scroll down and press on the subject line to highlight the message you want to open, then press again to open the message. When the email is open, select Options to reply, forward or delete
- ➤ **Deleting an Email:** Scroll down to the email you want to delete, touch the subject line to highlight it, press **Options**, and then Delete

# AT&T GPS

The AT&T Navigator application on your device uses GPS position determination technology and access to your carrier's data network to provide you with driving directions and a host of other services, including:

- ▶ GPS navigation that gives you turn-by-turn directions to any destination address in the continental United States. If you miss a turn or get off-track, AT&T Navigator will calculate a new route for you. You can enter a destination address by using AT&T Navigator's automatic voice recognition system or by typing on the device's keypad.
- Audio and visual traffic alerts while driving or viewing maps, as well as traffic rerouting capabilities to minimize delays on your trip.

- ▶ A Search feature that allows you to find businesses or points of interest near your current location, an airport, a waypoint, or any other entered address. You can read ratings and reviews for businesses and easily call the business that you have found to check on the availability of an item or to make a reservation. You can navigate to the business location now or save the address for later use
- Maps of the area around your current location, around a marked waypoint, or around an address that you had previously entered. You can pan the map (adjust left, right, up, or down) and zoom in or out. You can also mark a point under the cursor as a waypoint.
- A compass-like indicator presenting your direction of travel, location, and speed.

# AT&T GPS

The ability to personalize your application preferences by selecting U.S. customary or metric distance units, the language for audible guidance, and so on.

You can also use many of AT&T Navigator's features on the TeleNav website, such as getting driving directions (Route Planning) and using the Search function to find businesses, churches, schools, and government offices. You can also use the TeleNav website to add an address to your My Favorites list, manage your My Favorites and Recent Places lists, and shop at the TeleNav Store.

#### Note

For best GPS performance

- In order to improve GPS antenna sensitivity, do not cover the GPS antenna area of the device.
- Your GPS antenna sensitivity might be weakened if you are in a high rising building, underground, or location surrounded by metal or concrete.
- Use near the window indoors for better GPS antenna sensitivity.
- For battery durability, please use vehicle power adapter in your car.
- It could take 2-3 minutes to get your GPS position depending on the condition of the environment or network.

# YELLOWPAGES.COM 🔕

Touch ., then touch .

Unleash the power of YELLOWPAGES.COM local search on your mobile phone.

Find a business, get maps and directions, and save your favorites: our mobile app gives you what you need, whenever and wherever you need it.

- Search for local businesses.
- ▶ View ratings and call businesses.
- ► Save businesses for future access.
- ► Get maps and view step-by-step directions.
- \* For more information, refer to www.yellowpages.com

# MEdia Net 🥯

## **MEdia Net**

This browser connects you to the homepage, which is defined in the activated account. The default account connects to AT&T's homepage.

This menu shows how to access the Internet by launching the WAP browser.

MEdia Net is one of the services provided by AT&T and it gives you access to all the cool things you can do with your wireless phone.

### Note

Check the availability of WAP services, pricing and tariffs with your network operator and/or the service provider whose service you wish to use. Service providers will also give you instructions on how to use their services.

Please contact your service provider to open an Internet account.

To launch the browser in Standby mode, touch the Quick key  $\blacksquare$  then choose the tab  $\stackrel{\text{\tiny MS}}{=}$ . Touch  $\stackrel{\text{\tiny SS}}{=}$ .

Once connected, the homepage is displayed. To exit the browser at any time, press the key.

#### Menus for the Browser

You can surf the Internet using either the touch screen or the gwertykey pads.

# Using the WAP Browser Menu

#### Using the Browser Tool Bar

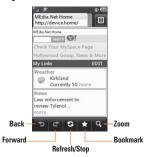

- ► Back : Moves to the previous page.
- Forward : Moves to the next page.
- Refresh/Stop 2: Loads the current page again. When a page is loading, press to stop loading the current page.

- ▶ Bookmarks ★: Takes you to your Bookmark menu. Holding down this key will add the current page to your saved Bookmarks.
- ▶ Zoom : Displays the Zoom bar to Zoom in and out while browsing.

Once you are connected to the Internet, the following menu options are available as buttons or through the Options menu  $\blacksquare$ :

#### Note

If you are browsing the Internet in Landscape mode, you can access the Options Menu by tapping any part of the browser screen that does not contain a link.

- ▶ **Home:** Moves to the initial homepage.
- Windows: Create, manage or view different browser windows. This allows you to access multiple web pages simultaneously.
- EnterURL: Connects to the specific URL after editing.

- Bookmarks: You can add or save the current page to Bookmark or view the list saved under Bookmark.
- ➤ View Full Screen/View Normal Screen: Hold your phone horizontally and you can view full screen, If you hold the phone vertically, you can view normal screen.
- Search Text: You can search the text what you want to find.
- Recent Pages: You can manage the list of the Internet pages you visited.
- ➤ Settings: Allows you to set options such as Full Screen View, Cache, Cookie and other Browser Settings.
- ▶ Help: Help for browser menu and options
- **Exit:** Exit browser

# MEdia Mall

To launch MEdia Mall while in the Standby screen, touch the Quick key , touch tab and then touch ..., touch tab

# **Ringtones**

This menu option connects to AT&T's ringtone download site.

#### Note

Additional charges may incur when downloading ringtones. Contact AT&T for additional information.

## **Games**

This menu option connects to AT&T's game download site. This allows users to download the various games by connecting to the Internet

#### Note

Additional charges may incur when downloading games. Contact AT&T for additional information.

# **Color Graphics**

This menu option connects to AT&T's graphics download site.

#### Note

Additional charges may incur when downloading graphics. Contact AT&T for additional information.

## **Multimedia Store**

This allows you to connect to AT&T's multimedia download site.

#### Note

Additional charges may incur when downloading multimedia contents. Contact AT&T for additional information.

# **Cool Tools/Apps**

This menu option connects to AT&T's application download site. This allows users to download the various applications by connecting to the Internet.

## Note

Additional charges may incur when downloading applications. Contact AT&T for additional information.

# **Videos**

This menu option connects to AT&T's video download site.

#### Note

Additional charges may incur when downloading applications. Contact AT&T for additional information.

# **MEdia Net Home**

This connects to the homepage, which is defined in the activated account. The default account connects to AT&T's homepage.

# AT&T Music 🎵

# **Music Player**

To launch AT&T Music while in Standby mode, touch the Quick key **3**, touch tab and then touch **3**.

- ➤ All Songs: You can view all the songs in your music library.
- ▶ Playlists: You can make your own playlists.
- ➤ Artists: Shows the list of artists of all the songs in your music library, and shows all the songs by a chosen artist.
- Albums: Shows the list of albums of all the songs in your music library, and shows all the songs on a chosen album.
- Genres: Shows the list of genres of all the songs in your music library, and shows all songs of a specific genre.
- Shuffle songs: You can view all the songs in your music library with shuffle.

#### Note

Copyrights of music files may be protected by copyright and intellectual property laws. Please ensure that you adhere to the applicable Terms of Use of materials laws prior to downloading or copying files.

# **Playing Music**

To listen to music in your phone or the external memory, follow these quick easy steps:

- From the Standby screen, touch then open the Multimedia tab by touching
- 2. Then touch 🎵.

 Select Music Player to view your options. You can select from All Songs, Playlists, Artists, Albums, Genres and Shuffle songs to select your Music. The Now Playing menu will be only available when music is playing.

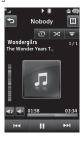

- ► Touch the song you wish to play.
- ► Touch 11 to pause the selected song.

  While playing, touch 22 to adjust the volume. Touch 31 and 31 to skip to the next song or previous song.
- Touch to Minimize the music player and access other phone functions while music is playing.

#### Note

Files under 300kb may not be displayed in this function and may be categorized as Ringtones.

## **Adding Music To Your Handset**

Music files can be added to your handset by using one or more of the following methods:

- Download music and ringtones over the AT&T network directly to your device via the Shop Music link in the AT&T Music Folder or the Ringtones link in the AT&T MEdia Mall folder.
- From your existing digital media collection on your PC via Windows Media® Player and/or Windows Explorer.
- ► From your PC using other music subscription services, such as Napster or eMusic.

# AT&T Music

# Purchasing and downloading Music directly to your Device

- 1. Touch 🔐 then touch 🎬 .
- 2. Touch 🎵
- $\textbf{3.} \ \mathsf{Select} \ \textbf{Shop Music}.$
- 4. Navigate the Shop Music page to download today's hottest music, ringtones and other personalized content directly to your phone.

#### Note

Some sites are data intensive (i.e. previews via streaming) so the user should be enrolled in an unlimited data plan before using these services to avoid per-use data charges.

#### Note

Additional charges may apply when downloading music, ringtones etc.

# Transferring Music using your PC

#### **Before You Get Started**

To transfer music from your PC to your device, you will need the following:

- Windows Media® Player 10 (or above) or other digital music management software such as Napster or eMusic
- A microSD™ card\* (supports up to 16GB cards)
- ► USB data cable\*
- \* microSD™ card and USB data cable sold separately; go to att.com/wireless for details.

#### Note

This device is not compatible with iTunes and/or iTunes files.

# Transferring Music from the Digital Music Service

- **1.** Using your computer, open your preferred PC music management client.
- 2. Download the selected song to your library.
- **3.** Make sure the microSD™ card is inserted properly into the handset.
- 4. Use the USB adapter cable to connect the handset to the PC. When you try to connect handset on your PC, the handset displays "Connecting as Music Sync...".
- 5. Once the USB connection has been established, the handset displays "Connected as Music Sync Mode. Do not disconnect during transfer." and the computer screen then shows the LG GR700 device. If the detection does not occur, skip to Changing USB Connection Settings section on page 71.
- **6.** Follow the instruction in the program to transfer music to your handset.

#### Note

If you have a USB hub, connect the handset directly to your computer rather than through the hub.

# Transferring Music using Windows Media Player

- Open Windows Media<sup>®</sup> Player on your computer (version 10.0 or higher).
- Use the USB adapter cable to connect the handset to the PC. When you try to connect handset on your PC, the handset displays "Connecting as Music Sync...".
- Once the USB connection has been established, the handset displays "Connected as Music Sync Mode. Do not disconnect during transfer." and the computer screen then shows the LG GR700 device.

#### AT&T Music

#### Note

If the target computer does not detect the newly connected handset or provide an MTP Player dialog window on the PC screen, skip to **Changing USB Connection Settings** section on page 71.

- 4. From within the Windows Media® Player application, click on the Sync tab. Previously downloaded songs are then listed on the left side of the application.
- 5. Choose the destination location for the media files. The LG GR700 Music Sync Player appears in a drop-down list on the right side of the screen.

#### Note

If there are no items present in the playlist, click the Edit Playlist button and begin adding the music files from among the various media categories.

Click on the checkmark boxes (to the left of the song entry) to select the song you want to synchronize to your handset.

- Click the Start Sync button to download the selected songs to your handset.
  - A "synchronization in progress" message appears on the application. Do not unplug the handset during this process. Once complete, the progress bar will disappear.
- It is now safe to unplug the USB connector from the handset.

# Drag and Drop Music Using LG GR700 As A Mass Storage Device

- Make sure the microSD™ card is inserted properly into the headset.
- Connect the device to a PC using a LG GR700 USB data cable.
- A bubble may appear on the PC, "Found New Hardware LG USB Modem".
- 4. Access My Computer on the PC.

5. The phone's memory card will be listed under "Devices with Removable Storage" in the same location as an optical drive.

#### Note

The PC will automatically assign a drive letter.

- 7. File explore in a new window for desired music files
- Drag and drop the desired music content from the PC window to the "Storage Card" window.
- 9. Disconnect the device from the cable.
- **10.** Access the Music Player on the phone.

#### Note

If the target computer does not detect the newly connected handset as Mass Storage, skip to Changing USB Connection Settings section below.

# Changing USB Connection Settings

- 1. Touch Band touch the tab ...
- 2. Touch A.
- 3. Select Connection.
- 4. Touch USB Connection Mode
- Touch Music Sync (if using Windows Media® Player or other Digital Music Services) or Mass Storage (if you are going to drag or drop files).
- 6. Reconnect the device to a PC.

# **Deleting Music Files**

The following are the three options available to delete Music from your Phone:

- Delete a file using Mass Storage, but not using Music sync function.
- Delete a file by directly inserting the microSD™ external memory onto the PC.
- Delete a file using delete function on the phone.

## AT&T Music

#### Note

If you delete a playlist from the phone, the songs in the playlist will not be removed and remain in All songs folder.

Do your file operations like Delete, Move and Copy using Music Sync.

#### Note

Be aware that all of the existing data will be erased on microSD™ card if you use the below process.

- Use the Settings > Phone > Reset Settings > Master Clear > Memory Card function in the Settings menu.
- Format external memory using Mass Storage.

# **Additional Music Services**

There may be other AT&T music applications preloaded or available for your phone that allow you to:

Identify the name, artist and album to a song from a song sample.

- Listen to the latest Hip Hop, R&B, Rock, Jazz, or Country streaming commercial-free radio channels, anywhere you go.
- View the latest music videos.
- View music news and information.
- Cut custom-made ringtones from the favorite parts of your favorite songs, etc.

#### Note

Some sites are data intensive (i.e. previews via streaming) so the user should be enrolled in an unlimited data plan before using these services to avoid per-use data charges.

#### Note

Additional charges may apply for downloading content or use of these services.

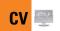

Touch , then choose the tab. Touch

CV brings you quick, on-demand access to news, sports, weather and entertainment video clips. Catch up on TV's hottest shows, funniest comedians, biggest headlines and latest sports scores. You can even personalize your homepage for quick access to your favorites. In addition, the CV service automatically streams localized weather information to your personalized "News & Weather" page each and every day.

# Applications ===

To launch Applications while in the Standby screen, touch the Quick key , touch tab

This menu displays the list of Java programs downloaded using WAP. All previously downloaded programs can be selected, deleted or viewed in detail within the Application menu.

# **Shop Applications**

This menu option connects to AT&T's application download site. This allows users to download the various applications by connecting to the Internet.

# **MobiTV**

This application enables you to watch Mobile TV

# **Mobile Banking**

This application provides easy access to your banking account from your phone where you can view your account balances and history, transfer funds, receive and pay bills and more.

If your banking institution doesn't currently participate, check back frequently as new banks are joining all the time.

# **My-Cast Weather**

Allows you to search quickly weather forecast.

# Games 🚝

Access Games on your LG GR700 or Browse the catalog of games available to buy and download new ones.

#### Note

The JAR file is a compressed format of the Java program and the JAD file is a description file that includes all detailed information. From the network, prior to download, you can view all detailed file descriptions from the JAD file.

## Warning

Only J2ME (Java 2 Micro Edition) based programs will run in a phone environment.

J2SE (Java 2 Standard Edition) based programs will only run in a PC environment.

➤ **Shop Games:** This menu option connects to AT&T's game download site.

You can see the default and downloaded games in the list.

# Multimedia 🞬

#### Camera

Touch 👪, then choose 🎬 tab. Touch 適.

## **Take Photo**

Using the camera module built into your phone, you can take pictures of people or events while on the move. Additionally, you can send photos to other people in a picture message.

Press to go to camera mode directly.

Or choose from the tab.

#### Getting to know the viewfinder

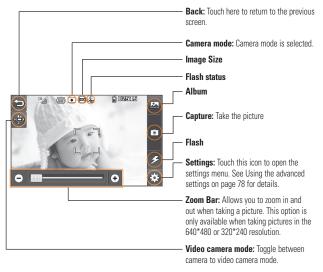

## Note

The shortcut options disappear after a few seconds automatically. To recall the options, touch the screen again.

## **Settings Menu**

#### Preview tab

- ➤ View Mode: Choose between Full Image and Full Screen.
- ► Image Size: The resolution of the image can be captured in 1600\*1200 / 1280\*960 / 640\*480 / 320\*240.
- Brightness: Adjust brightness by adjusting slider.
- ► Color Effects: Includes options of Color/ Mono/Sepia/Negative/Blue.
- ▶ White Balance: Set the White Balance as Auto/Daylight/Cloudy/Illuminate/Indoors.
- ▶ Night Mode: This is useful to take a photo at dark place.
- ► Timer: Set the Timer can be set to Off/3 Seconds/5 Seconds/10 Seconds.
- ► Image Quality: Set the image quality as Super Fine/Fine/Normal.
- Continuous Shot: This is great for taking photos of moving objects or at sporting events. Allows you to set 3 shots, 6 shots or 9 shots continuously.

#### Others tab

- ➤ Video Share: You can make a Video Share Call. For more details, refer to Video Share Calling (page 29).
- Save to: Choose to save a photo to Phone or Memory Card.
- ➤ **Shutter Tones:** Can be set to Tone 1/ Tone 2/Tone 3/Off.
- Reset Settings: Allows you to set to the default settings.

#### Note

In Take Photo mode, you can adjust the zoom scale by moving the slider. The maximum zoom levels depend on the resolution as follows.

| Resolution | Zoom scale         |
|------------|--------------------|
| 1600*1200  | Level 1            |
| 1280*960   | Level 1            |
| 640*480    | Level 1 ~ Level 10 |
| 320*240    | Level 1 ~ Level 10 |

## Record Video

When recording video, you have many of the same Settings options as with taking a photo. One additional option is using Video Share:

## Getting to know the viewfinder

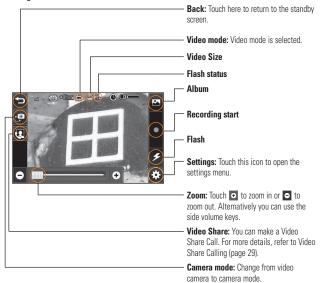

## Multimedia

## **Settings Menu**

#### Preview Tab

- ➤ Video Size: Sets the size of video to 320\*240 or 176\*144. The selected size appears on the capture screen.
- Brightness: Adjust brightness by adjusting slider.
- ➤ Color Effects: Includes options of Color/ Mono/Sepia/Negative/Blue.
- ➤ White Balance: Set the White Balance as Auto/Daylight/Cloudy/Illuminate/Indoors.
- ➤ **Night Mode:** This is useful to take a photo at dark place.
- Video Quality: Determines the quality of a video clip. Includes options for Super Fine/Fine/Normal.
- Type: Use one of the recording duration presets, made for different purposes. General/Video Share/MMS Mode.

#### Others Tab

- ➤ **Save to:** Choose to save a video clip to Phone or Memory Card.
- ▶ Voice: Mute or unmute the voice.
- Recording Tones: Set Recording Tones On or Off.
- Reset Settings: Allows you to set to the default settings.

#### Note

In Video Record mode, you can adjust the zoom scale by moving the slider. The maximum zoom levels depend on the resolution as follows.

| Resolution | Zoom scale         |
|------------|--------------------|
| 320*240    | Level 1 ~ Level 10 |
| 176*144    | Level 1 ~ Level 10 |

#### **Alhum**

You can view the Album containing your Pictures and Videos. For more available options, touch .

One by One View/Sort by/Send/Print via Bluetooth/Delete/Slide Show/Delete All.

## **Web Pages**

Touch then choose that and touch

#### **RSS Reader**

With this function, you can open and view files created in the format with RSS. The following options are available with the menu.

- Update: You can update one RSS feed if you can access the network.
- ▶ Update all: You can update RSS feeds with just one click.
- New RSS Feed: You can add an RSS feed manually.

- Move: Move a RSS feed to another folder which you added manually.
- ▶ Delete: Allows you to erase the selected RSS feed
- Send URL: Allows the RSS information to be sent via SMS to another person.
- ▶ New Folder: Add a new folder manually.
- Update schedule: You can change the schedule for updating RSS feeds.
- ▶ Delete All: Delete all RSS feed.

#### **Bookmarks**

This function allows you to store and edit frequently accessed sites.

The following options are available with the menu.

- New Bookmark: Add a new bookmark manually.
- Send URL: Allows the bookmark information to be sent via SMS to another person.

## Multimedia

- ► **New Folder:** Allows you to add a new folder, manually.
- List View: You can view the preset hookmarks list

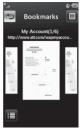

< Portrait View >

#### Note

Pre-installed bookmarks cannot be deleted or edited by users.

In order to change the text input mode for symbol input, please refer to the General Functions section.

## **Saved Pages**

This saves the page on display as an offline file. A maximum of 20 pages can be saved.

## **Recent Pages**

You can view a list of some of the pages recently visited.

# My Stuff

#### Audio

Touch and the image tab, then choose .

- ➤ **Shop Tones:** This menu option connects to AT&T's ringtone download site.
- ► **Answer Tones:** This menu option shows the list of the sites which is related with AT&T's answer tone.
- ➤ Voice Recorder: You can record your own audio by touching \_\_\_\_\_.
- ► You can view the audio files in the list.

### **Pictures**

Touch 🔛 and the 🚞 tab, then choose 🔙.

This allows you to view pictures when browsing.

- ➤ Shop Graphics: Connects to AT&T's graphic download site.
- ► Take Photo: It takes you to move to the camera mode.
- Make GIF Animated file: You can make an animation file with the selected images in the list.
- ▶ You can view the graphic files in the list.

### Video

Touch and the image tab, then choose .

- Shop Videos: You can download videos.
- Record Video: You can record your own video.
- ▶ You can view the video files in the list.

#### Note

DRM sometimes restricts some functions, such as send and edit.

## **Tools**

#### **Voice Recorder**

Use the Voice Recorder to record voice memos or other sounds.

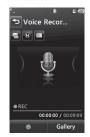

#### **▶** Settings

- Record Mode: MMS record mode shortens the time so that the recording can fit in an MMS and General mode provides longer recording time.
- Quality: Set the audio's quality to Fine, Normal or Economy.
- Select Storage Defaults: You can assign the default storage to Phone Memory or Memory Card.
- Touch to start recording. Touch to pause recording. To continue recording, touch again. To stop recording, touch The recording will be saved automatically.

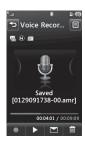

► To start a new recording, touch ...

To play the recording, touch ...

To send the recording by Message or Bluetooth, touch ...

To delete the recording, touch and confirm Yes.

#### **Voice Command**

Voice command is the function whereby your phone's voice recognition engine identifies the voice of the user and carries out the requested commands. When the user operates the voice command function, there are five possible commands, call <name or number>, Listen to voicemail, missed calls, messages and time and date.

1. Call <Name or Number>: This function is activated only when the user says the command "Call" followed by the name stored in the Address Book or specified phone number. The voice engine inside the handset recognizes the user's utterance and displays name lists or phone numbers from the phone's Address Book. However, interfering noise might cause a problem displaying candidates. Additionally, the user has the option to superimpose a number type at the end, such as "mobile", "home" or "office".

- Listen Voicemail: this command is activated when the user says the words "Listen Voicemail". The user will then be automatically connected to voicemail.
- Missed Calls: this command is activated when the user says the words "Missed Calls". The mobile phone presents missed call lists.

#### commands available to user

- yes: make the phone call
- no: moves to the next missed call list
- cancel: go back to the main voice command menu
- exit: terminate voice command
- 4. Messages: this command is activated when the user says the word "Messages". The phone displays details of unread SMS or MMS messages.

#### · commands available to user

- yes: make the phone call
- no: moves to the next unread message
- cancel: go back to the main voice command menu
- exit: terminate voice command
- 5. Time & Date: this command is activated when the user says the words "time and date". The phone displays the current local time and date

The Voice Command function also has options accessible by pressing when in the Voice Command screen. They are:

#### Mode

- Speed: voice command is abbreviated
- Normal: voice command is played normally

#### Best match

- 1 Match: the most likely match will be displayed, finding a number from the Address Book
- 4 Matches: the four most likely matched names will be displayed, finding names from the Address Book

#### Sensitivity

- High: Operation and performance of the voice recognition engine is rarely affected by the user's voice command and surrounding sound.
- Medium: Operation of voice recognition engine is normally affected by user's voice command and surrounding sound.
- Low: Operation of voice recognition engine is strongly affected by user's voice command and surrounding sound.

#### Speakerphone Mode

- Automatic On: When this option is selected, sound is loud enough so you can hear the output when the phone is away from the ear, at a distance.
- Off: When this option is selected, sound is quieter, and can only be heard through the Earpiece.

#### Call Alert

- **Ring only:** Ring repeatedly when you receive a call.
- Ring After Name: Tells name of the contact you saved once and then ring repeatedly when you receive a call.
- Name Repeat: Tells name of the contact you saved repeatedly when you receive a call.

## **Notepad**

You can create up to a maximum of 30 memos.

- 1. Touch and choose . Touch and choose Notepad.
- To create a new Note, touch New Note, input the memo and touch

  Save
  to save.

## World Clock

The World clock function provides time information for major cities worldwide.

#### Note

The first time you use this function, you will be asked to enter the name of your current City.

- To add a new City from where you can see the local time, touch and select New City.
- Touch the City in the red box, a list of available cities (in different time zones) will display. From there you can select what time zone to add.

➤ To make it easier, touch and It will show the Globe. Touch the continent and choose city you want to know the time.

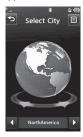

➤ You will see its date and time of that city on the bottom side of the screen. Touch and touch Save

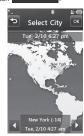

#### **Tasks**

This feature allows you to save and manage a task.

- 1. Touch New Task
- **2.** Input Due Date, Note and Priority for the new Task.
- 3. Touch to save the Task item.

  The following options are available by pressing in the main Tasks menu:
- New Task: Allows you to create a new task.
- ▶ **Delete:** Opens the menu from where you can select Tasks to delete.
- Selective Delete: Allows you to delete tasks for All Completed/All Past Tasks selectively.
- Send Task Via: Enables the selected task to be sent via Text Message/Multimedia Message/Bluetooth®.
- ➤ View Calendar: The calendar window will display, from there you will be able to create New Tasks

## Stopwatch

This menu allows you to record the elapsed time of an event. The duration of an individual lap time (up to 20 times) and the total time can also be displayed.

#### ► New Time

- To start timing, touch
   The running time is displayed as
   HH.MM.SS.hh (hours, minutes, seconds, hundredths of a second).
- 2. During the timing, you can record an individual lap time by touching Up to 20 lap times can be recorded.
- 3. You can stop timing by touching stop or restart by touching start.
- 4. To reset the stop watch, touch
- Saved Times: You can see the saved recorded times.
- ➤ **Show Last:** Displays the last time taken with the Stop Watch.

## **Tip Calculator**

This feature allows you to quickly and easily calculate the tip amount based on the total bill as well as the split of the total bill based on the number of people.

### **Unit Converter**

This function converts any measurement into a unit you want.

There are 6 types of units that can be converted: Area, Length, Weight, Temperature, Volume and Velocity.

To input decimal number, touch

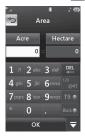

## Calendar

When you enter this menu, a calendar will be displayed. The red square cursor is used to locate a particular day. The bottom bar on the calendar indicates schedule(s) for that day. This function helps to remind you of the schedule. The phone will sound an alarm tone if it has been set for a specific schedule item.

The following options are available when you open the Calendar function and touch the menu.

- New Schedule: Allows you to add a new schedule on the date you select.
- ➤ **Search:** Allows you to search the saved schedule(s).
- Send Schedule Via: Send your schedule via text message, multimedia message or bluetooth.
- Set Holiday: Allows you to set your personal holiday for the selected date.

## My Stuff

- ➤ View All: Allows you to view all saved schedules
- Week View: Allows you to change Calendar view mode from Monthly View to Week View.
- ► Go to Date: Allows you to jump to a specific date.
- ➤ Selective Delete: Allows you to delete Old Schedules or All Schedules selectively.
- Settings: Allows you set Default View and Weekly Begin day.

## **Alarm Clock**

The alarm function allows you to set up multiple separate alarms. You can also set the time, repetition interval and alarm sound. Select your desired alarm setting to configure from the alarm list. If there is no alarm setting,

- ➤ Time: Select the desired set time mode using the select. Input your desired alarm time by specifying the hour and minutes. If the time is in the 12 hour format, you have to select either AM or PM by touching it.
- Repeat: Select the desired repeat mode using the select.
- ► **Alarm Tone:** Select the alarm sound to use for the alarm using the Center key.
- ▶ Memo: Input alarm name.
- ➤ Snooze Interval: You can set the snooze interval at 5 Minutes, 15 Minutes, 30 Minutes, 45 Minutes or I Hour. Now, Touch to save your new Alarm.

#### Calculator

The calculator function allows you to add, subtract, multiply and divide. You can input numbers and operators using the touch key pad.

Use the c touch key to delete numbers.

#### More

#### Other Files

When you receive files of an undefined format (such as .vcs, .vcf, etc.) via email, the files are saved in this folder.

The following options are available by touching the  $\blacksquare$  menu.

- Send: Send the selected file via Bluetooth® or MMS.
- ▶ Delete: Allows you to delete the selected file
- Move To: You can move selected files to the Phone Memory or Memory Card (if applicable).
- ▶ Copy To: You can copy selected files to the Phone Memory or Memory Card (if applicable).
- Rename: You can edit the name of the selected file.
- New Folder: Allows you to make a new folder.

- Sort by: You can sort the folders by name, date and type.
- Delete All: You can delete all files and folders
- ► **Used Space:** You can view internal and external memory status.

## **Memory Card**

This function shows the files in the external microSD™ card memory.

#### Call

Touch and the itab, then choose .

## Call Forwarding

When this network service is activated, you can direct your incoming calls to another number, for example, to your voice mailbox number. For details, contact AT&T. Select one of the divert options, for example, select If Busy to divert voice calls when your number is busy or when you reject an incoming call.

The following options are available:

- ► All Voice Calls: Diverts voice calls unconditionally.
- If Busy: Diverts voice calls when the phone is in use.
- If No Answer: Diverts voice calls which you do not answer.
- ▶ If Out of Reach: Diverts voice calls when the phone is switched off or out of coverage.
- ▶ Deactivate All: Turns Off all call forwarding options so that all incoming calls are received by your handset.

## Send My Number

This network service allows you to set your phone number to be displayed **On** or hidden **Off** from the person you are calling. You can select Set by Network if you prefer to have different settings for different service providers.

#### Auto Redial

Select On, your phone redials the number you're trying to call up to 10 times after you hear a quick, busy signal. Press on to stop the call attempts.

This feature attempts to redial numbers that are engaged due to the wireless network. It does not redial numbers to an engaged party.

#### Note

There will be no alert indicating the call has been connected. You must stay on the line to hear when the call is connected.

## **Answer Mode**

This allows you to determine how to answer the phone.

- ► Any Key: You can answer an incoming call by touching the or the multi tasking key.
- Send Key Only: You can only answer an incoming call by pressing the key.

#### Minute Minder

This option allows you to specify whether the phone will beep every minute during a call to keep you informed of the length of the call.

## **Call Waiting**

The network will notify you of a new incoming call while you have a call in progress. Select Activate to request the network to activate call waiting, or select Deactivate to request the network to deactivate call waiting or View Status, to check if the function is active or not.

## **Call Reject**

This menu allows you to turn On or Off Call Reject for all numbers or the numbers in the Call Reject List.

- ➤ Call Reject On/Off: This feature allows you to choose whether to reject incoming calls, or calls from specific phone numbers. When the Reject All Calls option is set, all incoming calls are routed directly to Voicemail. Reject on List allows you to enable Call Reject for the numbers saved on your Call Reject List.
- ➤ Call Reject List: After touching

  New Number , you can add to the call reject list by selecting [Contact List] or [New Number]. When you add a number to the Call Reject list, you can add the number by entering it directly or by searching for the number in the Contact List.

#### **Send DTMF Tones**

Select from ON / OFF.

## TTY

Select from TTY Full/TTY Talk/TTY Hear/TTY Off

## **Time & Cost**

You can check Call Duration and Data Counter.

## **Date & Time**

Touch 

, and the 

tab, then choose

tab.

➤ Set Date: This allows you to enter the day, month and year. You can change the date format via the Date Format menu option. ddd, MMM DD (day, month date) MM/DD/YYYY (month/date/year) DD/MM/YYYY (date/month/year) YYYY/MM/DD (year/month/date)

- Set Time: This allows you to enter the current time. You can choose the time format via the Time Format menu option, which are 12 Hours and 24 Hours. Also you can set Daylight Saving Time for 1 Hour or 2 Hours.
- Auto Update: Select ow to set the phone to automatically update the time and date according to the current local time zone.

## Sound

Touch **!!**, and the **!** tab, then choose **!** 

## **Shop Tones**

Connects to AT&T Ringtone Shops.

## Volume

This menu controls Ringtone & Alerts, Multimedia, Call and Keypad volume.

## Ringtone

- ➤ **Sounds:** Shows and plays ring tones. You can select your preferred Ringtone by touching the ringtone listed.
- Alert Type: Supports 3 ring alert types. Ring, Ring & Vibrate and Ring after Vibration.
- Increasing Ringtone: Allows you to select an Increasing Ringtone type which is played when you receive an incoming call. You can elect to turn this ON and OFF.

## Message Tone

- ➤ **Sounds:** Shows and plays message tones. You can select your preferred Ringtone by touching the ringtone listed.
- Alert Type: Supports 6 message alert types: Ring Once, Ring Every 2 Min., Ring Every 15 Min., Ring & Vibrate, Vibrate and Silent.

#### Note

Full length music tracks cannot be set as either ringtones or message tones.

#### **Alert Tone**

- Sounds: Allows you to select a set of alert tones. Supports 2 alert tone types, Alert Tone 1 and Alert Tone 2.
- ➤ Alert Type: You can elect to turn Alert Tones to Ring or Silent.

## **Keypad Tone**

This menu option allows you to select a tone that the phone sounds when a key is pressed. You can select an option between **Beep** and **Voice** 

#### Power On/Off Tones

You can elect to turn Power On/Off Tones to Ring or **Silent**.

## **Display**

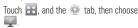

## **Get New Graphics**

Connects to AT&T's graphics download site.

## Wallpapers

From this menu you can select to have a picture for a background or no background at all

## **Fonts**

You can configure the font size and color of the numbers which appear in the Dialing screen when you make a call.

## **Brightness**

You can set the brightness of the display screen.

## **Backlight Timer**

Use this to set the duration of the touch screen backlight and keypad.

## **Themes**

You can change the whole look of display.

Touch the screen and drag it from right to left and touch

Set to change display theme from Black to White or vice versa

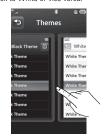

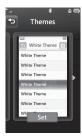

## **Touch**

Touch , and the tab, then choose

You can customize the Touch settings and change Touchscreen Feedback types such as Vibration, Sound, Vibration & Sound and Silent.

Also you can choose Vibration type and adjust its intensity. When you set Sound as Touchscreen Feedback type, you can choose sound type and adjust its volume.

## **Phone**

## Languages

You can change the language for the display text on your phone. This change will also affect the Language Input mode.

## **Auto Screen Lock**

This allows you to set the amount of time before your screen locks automatically.

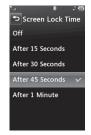

If you set **When slider is closed** [ow], the screen will be locked automatically when you slide down the phone.

## Set Flight Mode

This allows you to use only the phone's features that do not require the use of the wireless network when you are in an airplane or in places where the wireless network is prohibited. If you set the flight mode only, you will be prompted to confirm your selection. After you confirm it by touching the Flight mode icon will be displayed on the screen instead of the network signal icon.

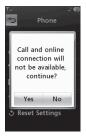

- Is you cannot make (or receive) any calls, including emergency calls or use other features that require network coverage.
- Deactivates Flight Mode and reestablishes your wireless connections.

## **Security**

Various codes and passwords are used to protect the features and settings of your phone. They are described in the following sections.

Phone lock: You can use a security code to avoid unauthorized use of the phone. If you set phone lock to When Power On, the phone will request a security code whenever you switch the phone on. If you set the phone lock to When SIM Changed, your phone will request a security code only when you change your SIM Card. If you set the phone lock to Lock Phone Now, your phone will lock immediately.

PIN Code Request: When the PIN code request feature is set to , you must enter your PIN each time you switch the phone on. Consequently, any person who does not have your PIN cannot use your phone without your approval.

#### Note

Before setting the PIN code request feature to Off, you must enter your PIN.

The following options are available:

- You must enter the PIN each time the phone is switched on.
- The phone connects directly to the network when you switch it on.
- Fixed Dial Number: This allows you to restrict your outgoing calls to selected phone numbers, if this function is supported by your SIM Card. The PIN2 code is required.

#### • FDN On/Off

- Nou can only call phone numbers stored in the FDN List. You must enter your PIN2.
- OFF: You can call any number.
- FDN List: You can enter new FDN entry.

#### Note

Not all SIM Cards have a PIN2. If your SIM Card does not, this menu option is not displayed.

Change Codes: The Change codes feature allows you to change your current password to a new one. You must enter the current password before you can specify a new one. You can change the access codes for:

Security Code, PIN1, PIN2

#### **Auto Rotation**

Select whether or not you want the phone to rotate automatically when you rotate the phone (for example, from Portrait to Landscape Mode).

Please note that the phone may not always rotate, depending on what function may be currently running.

## **Reset Settings**

This function allows you to restore factory settings. To do this, you need the security code

- Master Reset: Restores the settings (e.g.: Audio, Display, Language, Date & Time, Bluetooth® Settings) stored in the handset memory to default values.
- ➤ Master Clear: Deletes downloaded/user created contents (e.g.: images, videos) from Handset content and the External Memory card.

#### Phone

- Deletes all downloaded/user created Images, Videos & Sounds from the Handset Memory.
- Deletes Personal Information stored in the handset memory (e.g.: address book, messages, tasks, alarm, Calendar schedules) to default values.
- Restores the settings stored in the handset memory to the default values.
- Memory Card: Deletes all contents from the External Memory Card.

## Bluetooth®

Touch  $\blacksquare$ , and the @ tab, then choose \$.

Your phone has built-in Bluetooth® wireless technology, which makes it possible for you to connect your phone wirelessly to other Bluetooth® devices such as a hands-free device, PC, PDA, a remote screen or other phones. The devices registered in your phone can only be connected one at a time. (To make a connection to the same type of device or change Bluetooth® preferences, disconnect the existing device first.)

You can have a conversation via a cordless Bluetooth® hands-free phone or browse the Internet, wirelessly connected, via a mobile phone.

You can also exchange, for example, business cards, calendar items and pictures.

MobiTV, XMRadio or Music Playing is supported through a Bluetooth® headset.

## Mands-free profile

This icon appears when the hands-free profile is used between the hands-free device. This allows you to call using a Bluetooth® connection.

## A2DP profile

This icon appears when the A2DP profile is used between the stereo headset device and the phone. This allows you to listen to an audio clip. A2DP is the Advanced Audio Distribution Profile, which provides support for streaming either mono or stereo audio using Bluetooth®

## Mands-free + A2DP profile

This icon appears when both profiles of the hands-free and the A2DP are used between the compatible device and the phone. This allows you to call and listen to an audio clip using a Bluetooth® connection.

When using each device, see the manual that comes with the device

#### Note

We recommend that your phone and the Bluetooth® device you are communicating with should be no more than 10 meters apart. The connection may be improved if there are no solid objects between your phone and the other Bluetooth® device.

► Bluetooth®: This menu sets the Bluetooth®

ON or OFF.

## ► My Visibility

- Selecting the ON option exposes your phone to other Bluetooth® devices.
- Selecting off shows your phone to already-paired devices only.
- ► Search New Device: This function allows you to search for and add new devices.
- My Devices: This function allows you to view the list of all devices that are paired with your phone.

**1.** Touch New Device to search for the device that can be connected, and which is also within range.

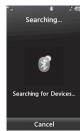

2. If you want to stop searching, touch

3. All of the devices found are displayed.

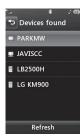

Touch the desired device and enter the password. If you would like to search again, touch

- My Bluetooth® Info: This menu allows you to configure the profile for Bluetooth®.
  - My Device Name: Allows you to change the handset's name, this can be seen by other Bluetooth® devices.
  - Supported Services: Shows you all services that the handset supports.

 Primary Storage: Select from Handset and Memory Card to save data you received using Bluetooth.

#### More

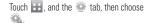

#### Connection

## **USB Connection Mode**

You can transfer files from a compatible PC to the memory in your phone using the Mass Storage. When you connect the phone to a PC using the USB cable, this will be displayed as a removable disk through Windows Explorer.

The USB Connection Mode determines how your Phone will communicate with other USB devices when they are connected with a USB cable.

#### Internet Profiles

This menu shows the Internet Profiles. You can add, delete and edit Internet Profiles by using the Menu. However, you cannot delete or edit default configurations provided by AT&T.

### **Access Points**

This menu shows the Access Points. You can register, delete and edit by using the 
Menu. However, you cannot delete or edit default configurations provided by AT&T.

## Start Up Guide

This menu will start the animated guide. This guide will help you, using animated visuals, quickly learn some of the functions of your LG GR700. For the complete list of Guides in this menu, see page 15.

## **Touch Calibration**

This menu option will allow you to calibrate your touch screen. Follow the instructions on the screen to complete this task.

## Memory

#### **Used Space**

This function shows the status of the user memory of the handset.

- Phone Common: This will display the memory currently used up in your phone and will categorize it by types of files using the memory.
- Memory Card: If your phone has a multimedia memory card in the card slot, you can save images, sounds and videos on the memory card. You can check the current status of the external memory card in the Memory status menu.
- Phone Reserved: This function shows the status of the reserved memory for the user (Text Message, Contacts, Calendar, Tasks, Memo).
- ► SIM Card: This function shows the status of the SIM Card user memory.

#### Set Storage Defaults

You can set Storage default for each case. When you need to save files from Camera, Internet Download, Bluetooth and Voice Recorder, set Phone Memory or Memory card. You can set each case separately or choose All and set the Storage Default all the same.

## **Applications**

This Menu allows you to adjust the settings to the following features on the phone:

#### Video Share

- ► Audio Alert: Enable/Disable audio alert when Video Share is available.
- Auto Record: Enable/Disable automatic recording of live Video Share.

## Messaging

#### Browser

This menu allows you to customize your Browsing experience by giving you the option of changing the following settings:

#### Accounts

This includes the network information used to connect the browser to the Internet. Select the desired account by tapping the screen. This will activate the account that will be used for future connections. MEdia Net is the predefined account that is set as default.

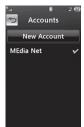

The following options will be available when you touch (
::

- ▶ Delete: Allows you to delete the account.
- ▶ Delete all

## Note

You cannot edit and delete pre-installed accounts. In order to create a new account, please fill in the network information.

- Account Name: Name associated with new account.
- 2. Homepage: Homepage URL.
- **3. Internet Profile:** You can choose one from the Internet profiles.

#### Note

- AT&T has provided default settings regarding account information.
- Creating or editing an account requires caution. The browser cannot connect to the Internet if the account information is incorrect.

#### Appearance

You can choose the settings of the browser appearance (Text size, Encoding, Show Image, Java Script).

#### Cache

The web pages you have accessed are stored in the memory of the phone.

Clear Cache: Remove all cached data in the memory.

#### Note

A cache is a buffer memory, which is used to store data temporarily, especially when it is online

#### Cookies

The information of services you have accessed are stored in what is called a Cookie.

#### Rendering

You can set the Rendering mode to **Standard** or **Text Only**.

## Security

A list of the available certificates is shown

- ➤ Certificates: You can see the list of certificates and view them in detail.
- ► Clear Session: Removes the secure session

#### Secure Popup

You can control the pop-up which indicates a secure page or not.

#### Shortcut

If this is set to **On**, you can use the browser more quickly and conveniently with the Owerty key pad in the phone. If Shortcut is on, the following Shortcut keys are available:

- View Bookmarks Page Overview
- Full Screen
  Page up
- Normal Screen

  Recent Pages
- 700m In
- Search Text
- Page Down
- Zoom Out

#### Voice Command

- Mode
  - Speed: voice command is abbreviated
  - Normal: voice command is played normally

#### Best Match

- 1 Match: the most likely match will be displayed, finding a number from the address book
- 4 Matches: the four most likely matched names will be displayed, finding a name from the address book

#### Sensitivity

- High: Operation and performance of the voice recognition engine is rarely affected by the user's voice command and surrounding sound.
- Medium: Operation of voice recognition engine is normally affected by user's voice command and surrounding sound.
- Low: Operation of voice recognition engine is strongly affected by user's voice command and surrounding sound.

#### Speakerphone Mode

- Automatic On: When this option is selected, sound is loud enough so you can hear the output when the phone is away from the ear at a distance
- Off: When this option is selected, sound is quieter, and cannot be heard when the phone is away from the ear, at a distance
- Call Alert: Allows you to select an alert type between Ring Only, Ring After Name and Name Repeat.

## **Software Update**

If new software exists, the AT&T server notifies devices using a WAP push message. Before updating new software after downloading it from the AT&T server, users can decide whether they would like to postpone the operation. When the time is up, users are prompted again or users can resume the postponed operation using this menu at any time.

## **Phone Information**

This menu is used to view My Numbers, Manufacturer, Model Name, Device ID, Hardware Version, Software Version, Language and DM Client Version.

# **0&**A

Please check to see if any problems you have encountered with the phone are described in this section before taking the phone in for a service or calling a service engineer.

- How do I view the list of outgoing calls, incoming calls and missed calls?
- A Press the key.
- Why is the connection inconsistent or not audible in certain areas?
- A When the frequency environment is unstable in a certain area, connection may be inconsistent and inaudible. Relocate to another area and try again.
- Why is the connection inconsistent or abruptly disconnects even when established?
- A When frequency is unstable or weak, or if there are too many users, a connection may be cut off even after it was established. Please try again later or attempt again after relocating to other areas.

- Why won't the LCD turn on?
- A Remove the battery, then replace it. Then turn on the power. If there is no change, fully charge the battery and try again.
- Why does the phone heat up?
- A The phone may get hot when there is a very long call duration, when games are played or even when surfing the Internet for a long time. This has no effect upon the life of the product or performance.
- Why does the battery run out so quickly during normal use?
- A This may be due to the user environment, a large number of calls or a weak signal.
- Why is no number dialed when an Address Book entry is recalled?
- A Check that the number has been stored correctly by using the Address book Search feature. Re-store them, if necessary.